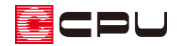

# 庇やバルコニーを考慮した建築面積の追加方法

文書管理番号:1219-02

## Q .質 問

玄関ポーチ等にある庇やバルコニーの出幅を考慮して、建築面積を追加したい。

## A .回 答

壁で囲まれた区画に部屋を設定すると、プラン図の ーロ(面積算定)で各種面積の算定対象・算定対象外 を設定できます。

壁で囲まれている区画の場合、部屋名を設定すると、設定した部屋の属性を自動で考慮し、各面積に算 定されます。

壁で囲まれていない区画の場合、部屋名を設定できないため、面積は算定されません。

ここでは、バルコニーの出幅が 1m以上突き出している場合、バルコニーの先端から 1m後退した位置 までを建築面積に含める設定を行います。

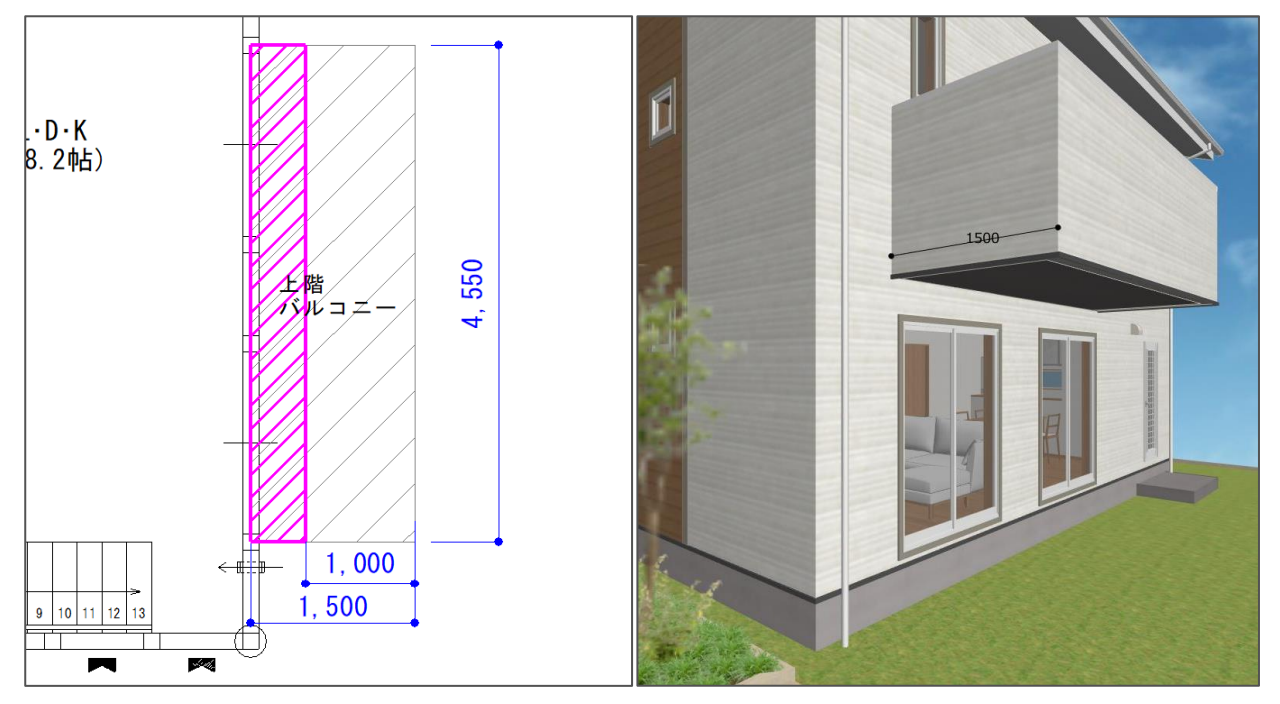

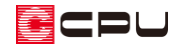

### 操作手順

- 1 団(プラン図)で、 おす (補助線)をクリック
	- \* 補助線の設定画面が表示されます。
	- \* 補助線の詳しい入力方法は、ヘルプまたはこちらをご覧ください。 [1036] [間崩れの間取りの入力方法\(補助線・グリッドの利用\)](http://faq.cpucloud.jp/faq/data/as_1036.pdf)
- ② オフセット「1000」mm を入力し、「OK」をクリック

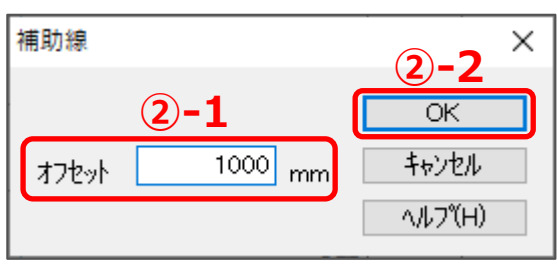

- ③ バルコニーの先端で起点―終点を指示し、バルコニーの内側を指示
	- \* バルコニーの先端から 1000mm オフセットした位置に、補助線が入力されます。

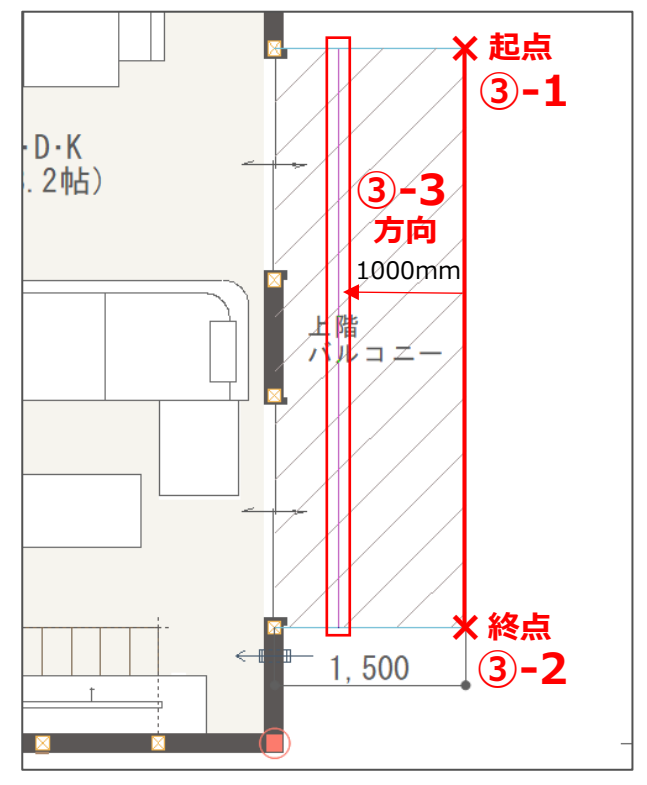

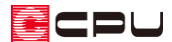

- ④ エ国(面積算定)の エー(加算面積)をクリック
	- \* 「配置」⇒「面積算定」⇒「加算面積」をクリックしてもかまいません。
- ⑤ 矩形範囲)をクリックし、建築面積に含めたい範囲を矩形で指示
	- \* ここでは、壁芯から P.2 操作③で配置した補助線までの範囲を指示します。
	- \* 面積確認の画面が表示されます。
- ⑥ 面積として加算したい項目にチェックを入れ、「OK」をクリック
	- \* ここでは、「床」のチェックを外し、「建築」にチェックを入れます。
	- \* 指示した範囲にハッチングが付き、面積情報設定の一覧に「加算領域」が追加されます。

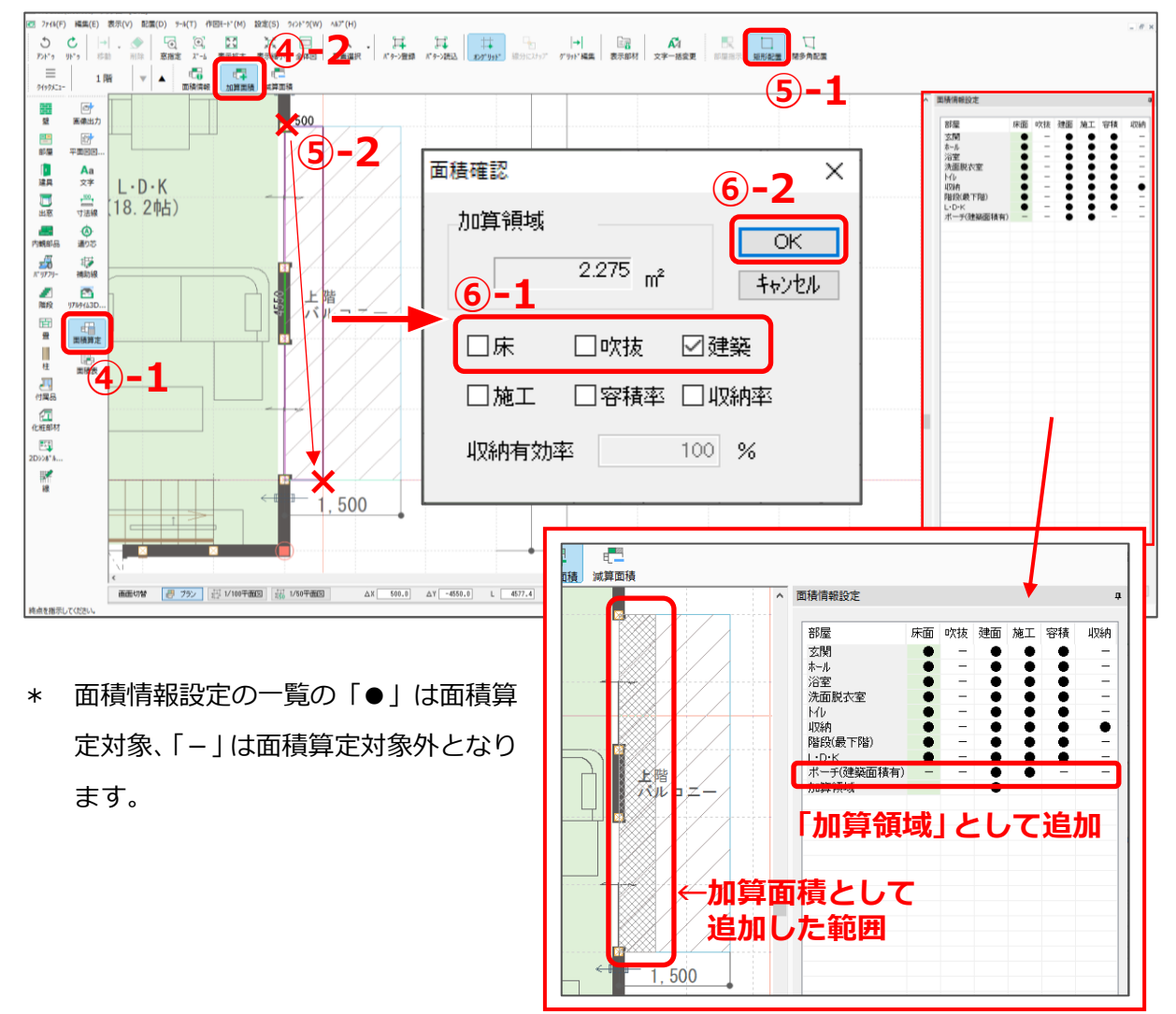

#### 【参考】

面積算定の対象・対象外を設定する場合、「面積情報設定」画面から「●」「-」をクリックで切り 替えて設定することもできます。

### 参考:建物求積図での設定について

**は、**<br>(建物求積図)からも、各種面積の加算・減算ができます。

プラン図で設定した面積算定情報は建物求積図に反映しますが、建物求積図で設定した面積算定情報は プラン図に反映しません。プラン図と建物求積図の両方に反映させる場合は、プラン図で面積算定を設 定後、建物求積図を更新しプラン図の面積算定情報を読み込んでください。

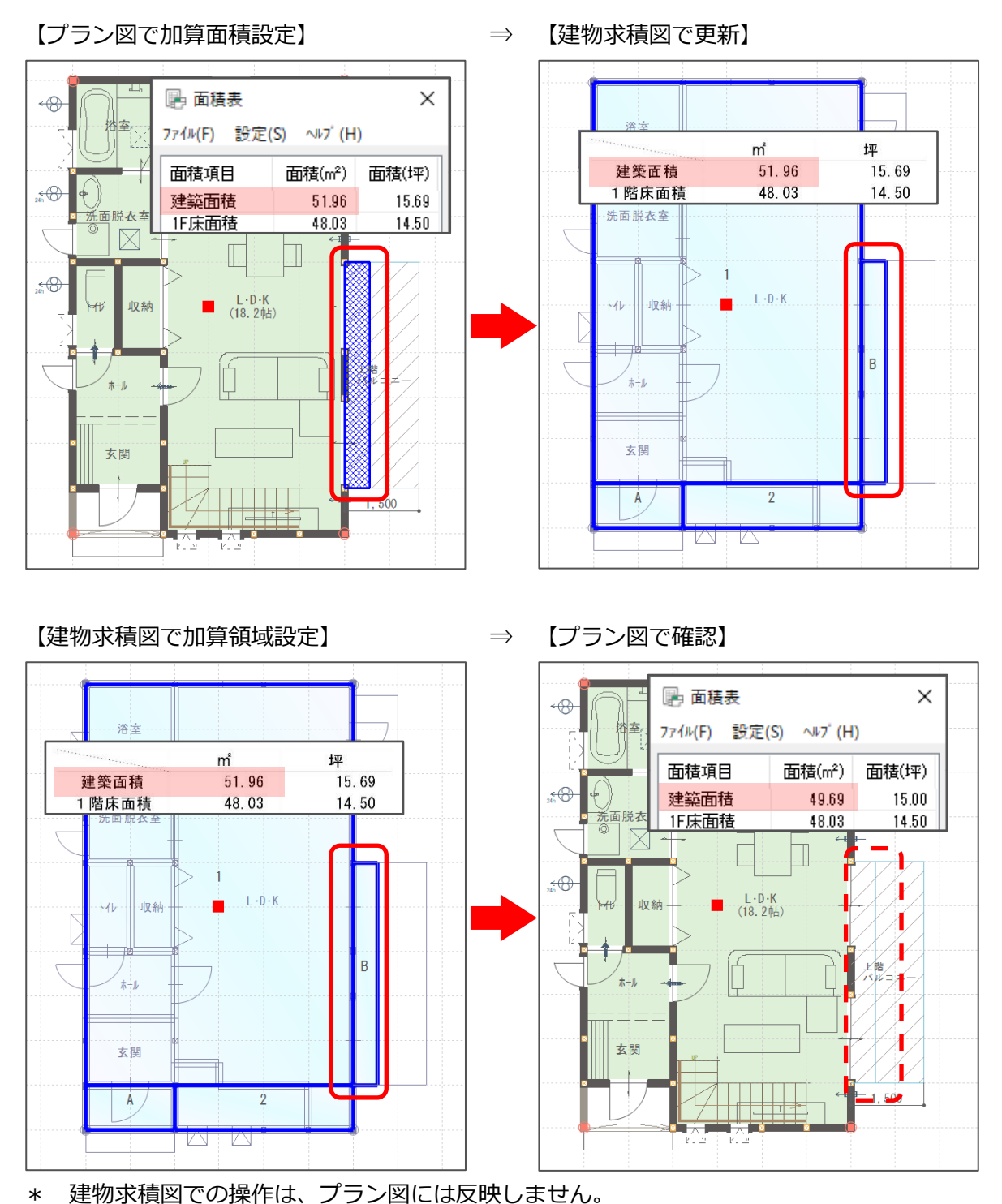